# 1.4 Excel 2019 によるヒストグラム作成

1.4.1 アドインの追加

ヒストグラムが出来るように,Excel 2019 をセットアップする。

Excel 2013,Excel 2016 も同様の手順。

まず,エクセルの最初のページで,「データ」タブをマウスでクリックすると,下記の画面が出てくる。

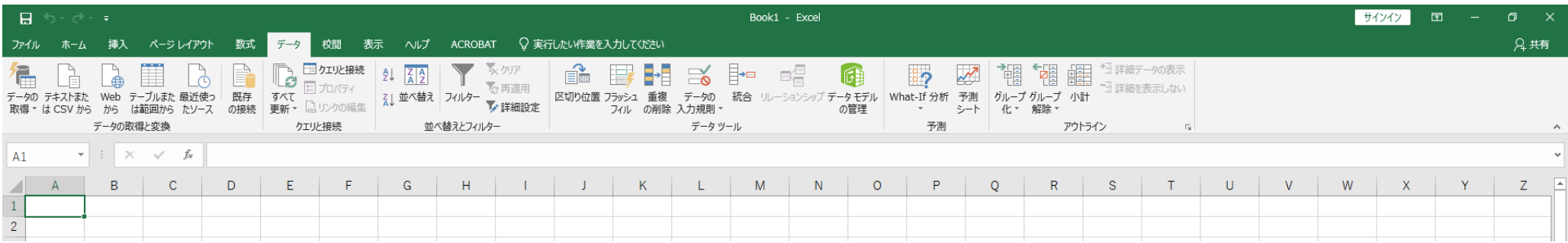

様々な選択肢があり、一番左(「アウトライン」の右隣の右)に注目。

選択肢は何もない状態。

次に,「ファイル」タブをマウスでクリックすると下記の画面が現れる。

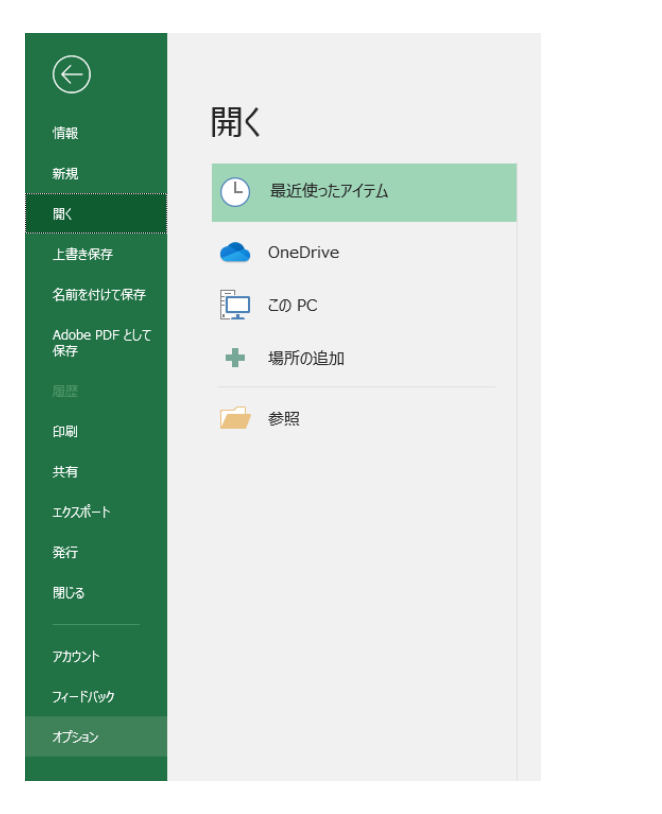

## 一番左下の「オプション」を選択して,下記の画面が出てくる。

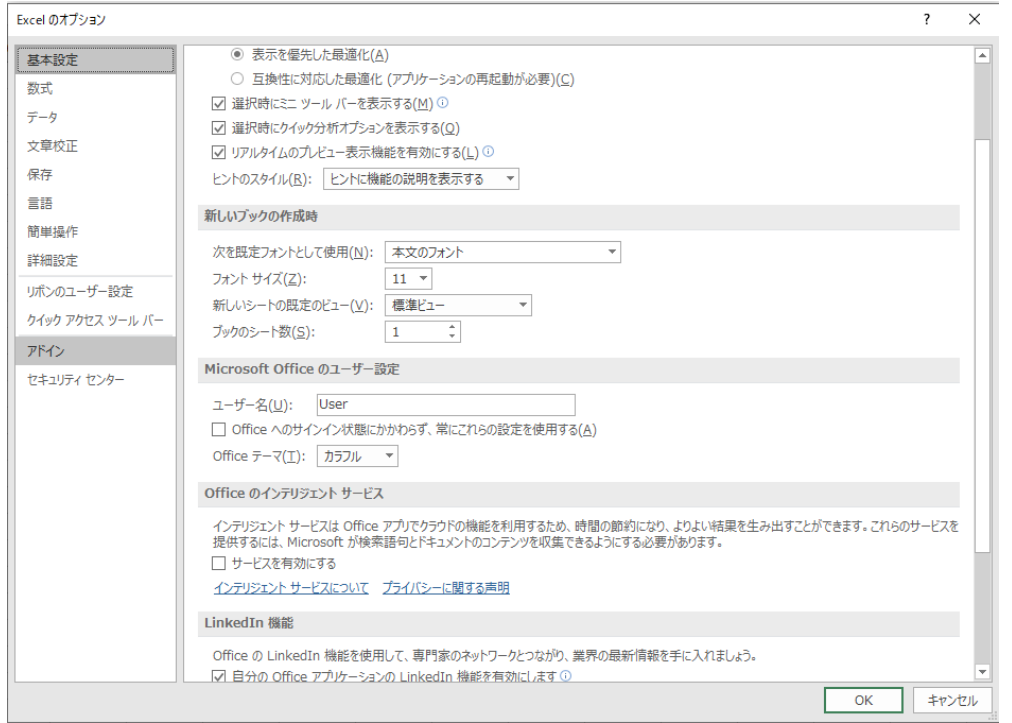

## 左の下から 2 番目の「アドイン」を選択して,下記の画面が出てくる。

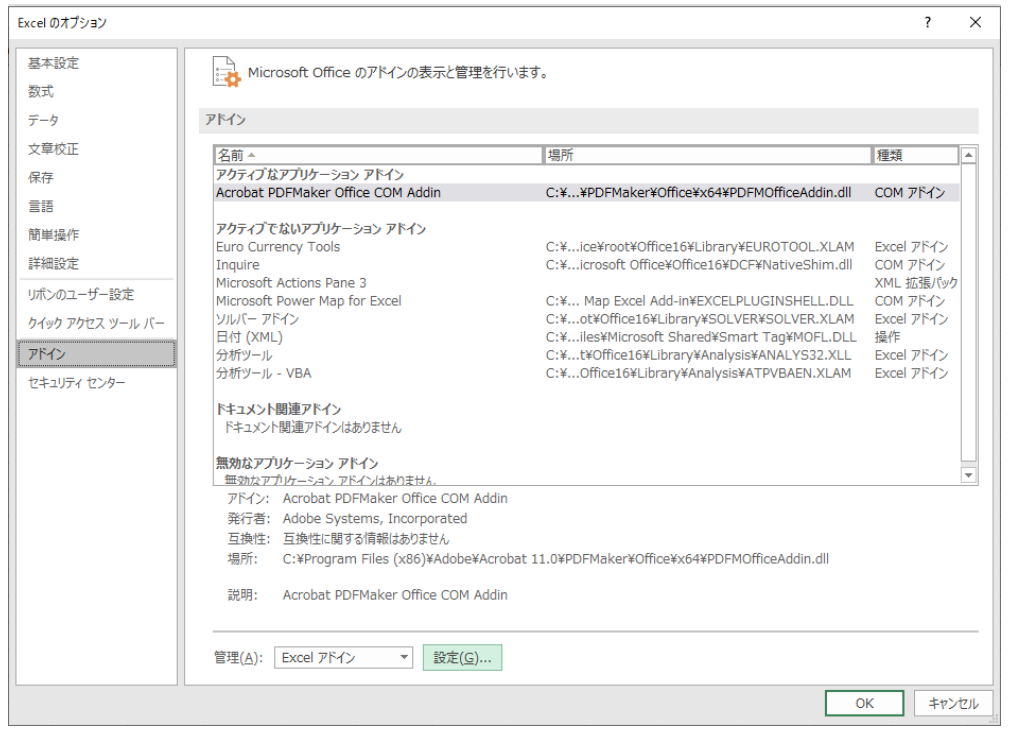

「設定(G)」ボタンをクリックして、下記の画面が現れる。

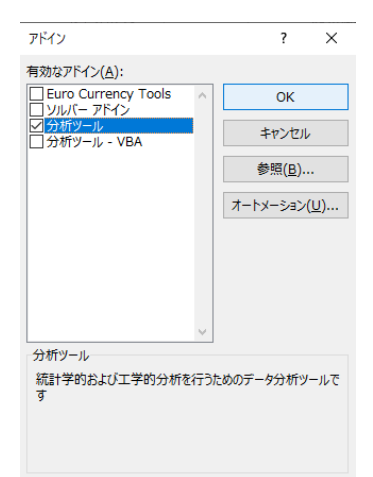

#### 「分析ツール」にチェックを入れて,「OK」ボタンをクリックすると,下記の「データ」タブの画面に戻る。

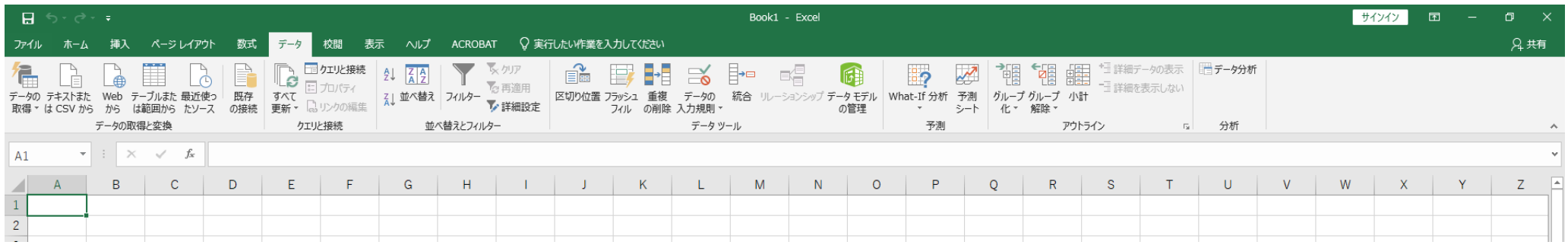

一番右に「データ分析」のタブが追加される。

これは一度だけ行えばよい。

次回からは自動的に「データ分析」のタブは追加されたままになる。

1.4.2 ヒストグラム作成

表 1.3 (P.7) のデータ入力

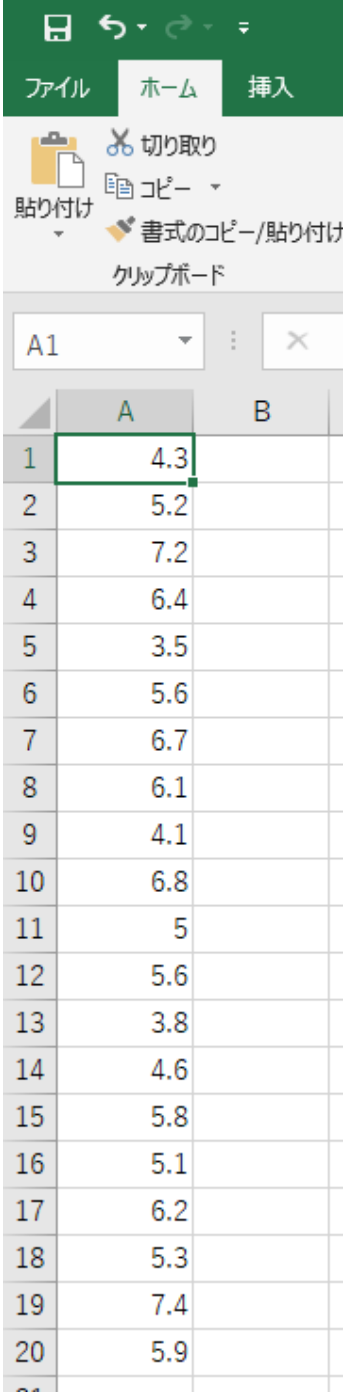

#### B 列に階級境界値を入力

必要な階級値は 2.95,3.95,・・・,7.95

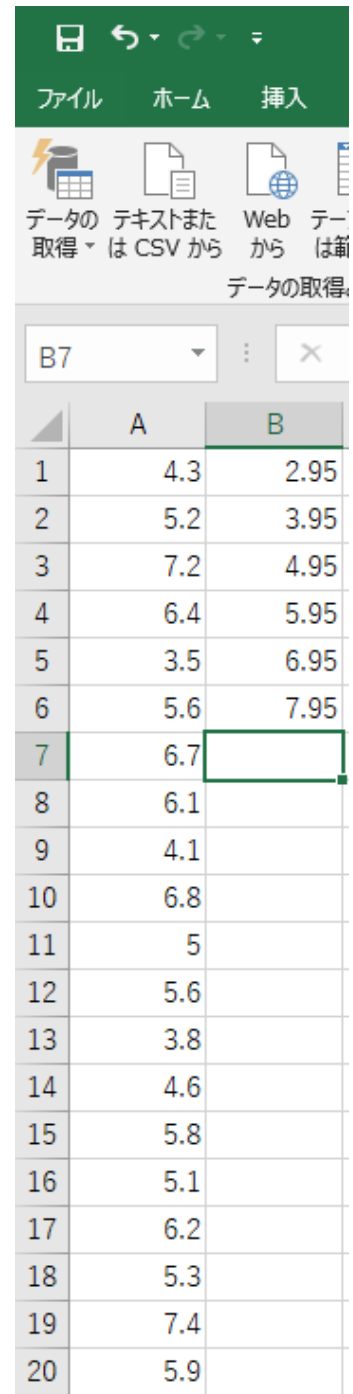

「データ」タブの選択

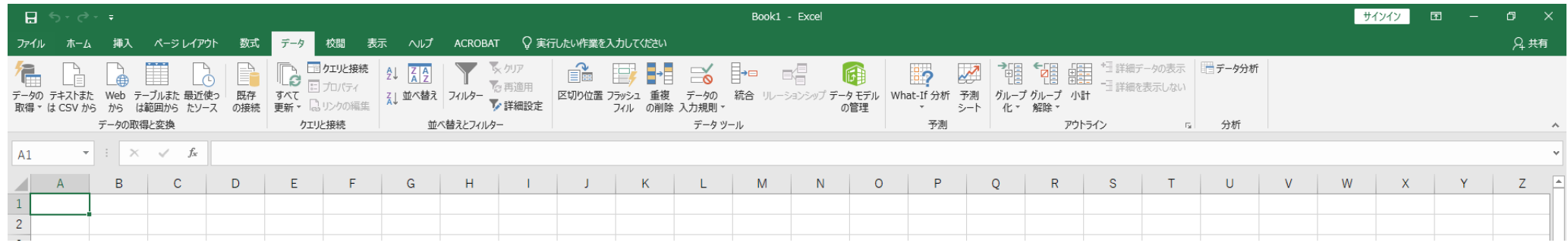

#### 先ほど追加された一番右の「データ分析」タブをクリック

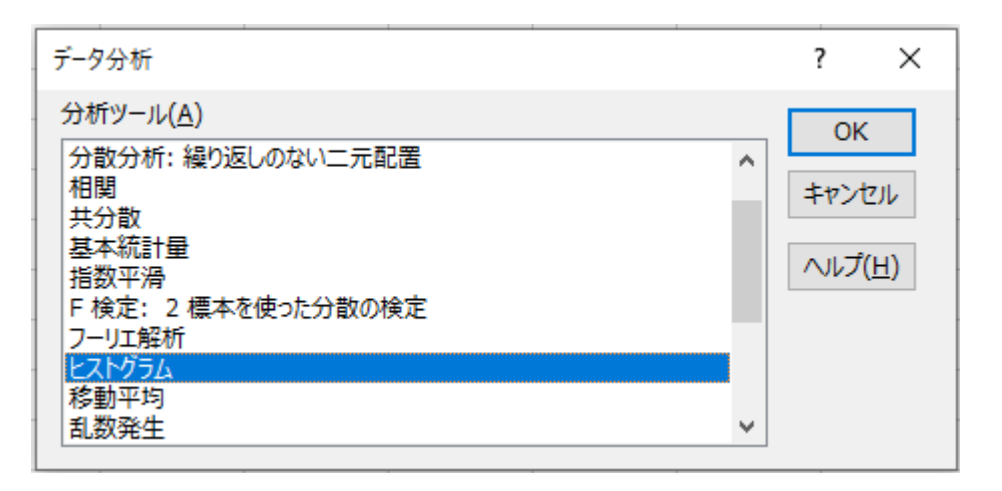

「ヒストグラム」選択,「OK」選択, 次の画面

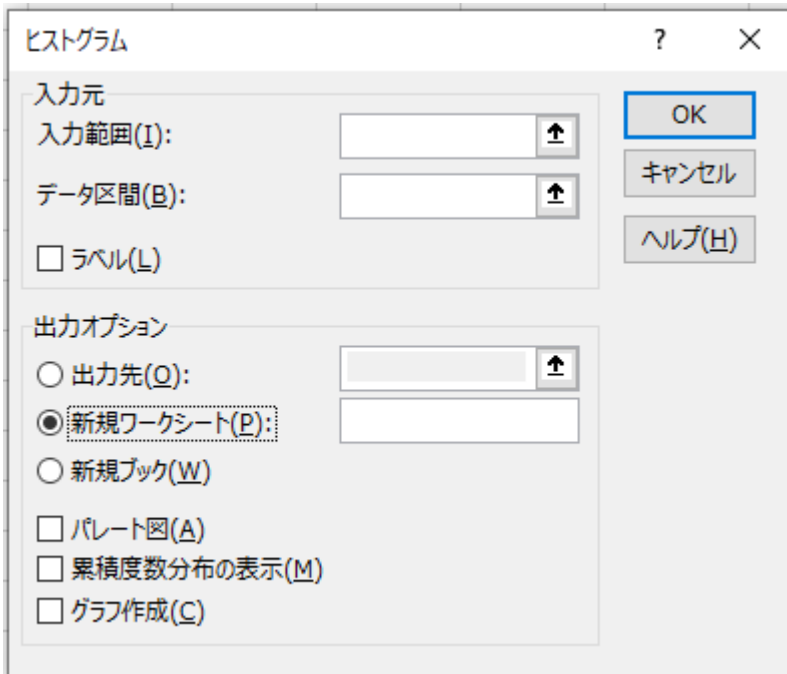

入力範囲(I)の右の空欄をマウスの左ボタンでクリック, A1 から A20 までマウスの左ボタンを押し続けて

 $\mathbb{R}^2$ 

選択すると,次の画面

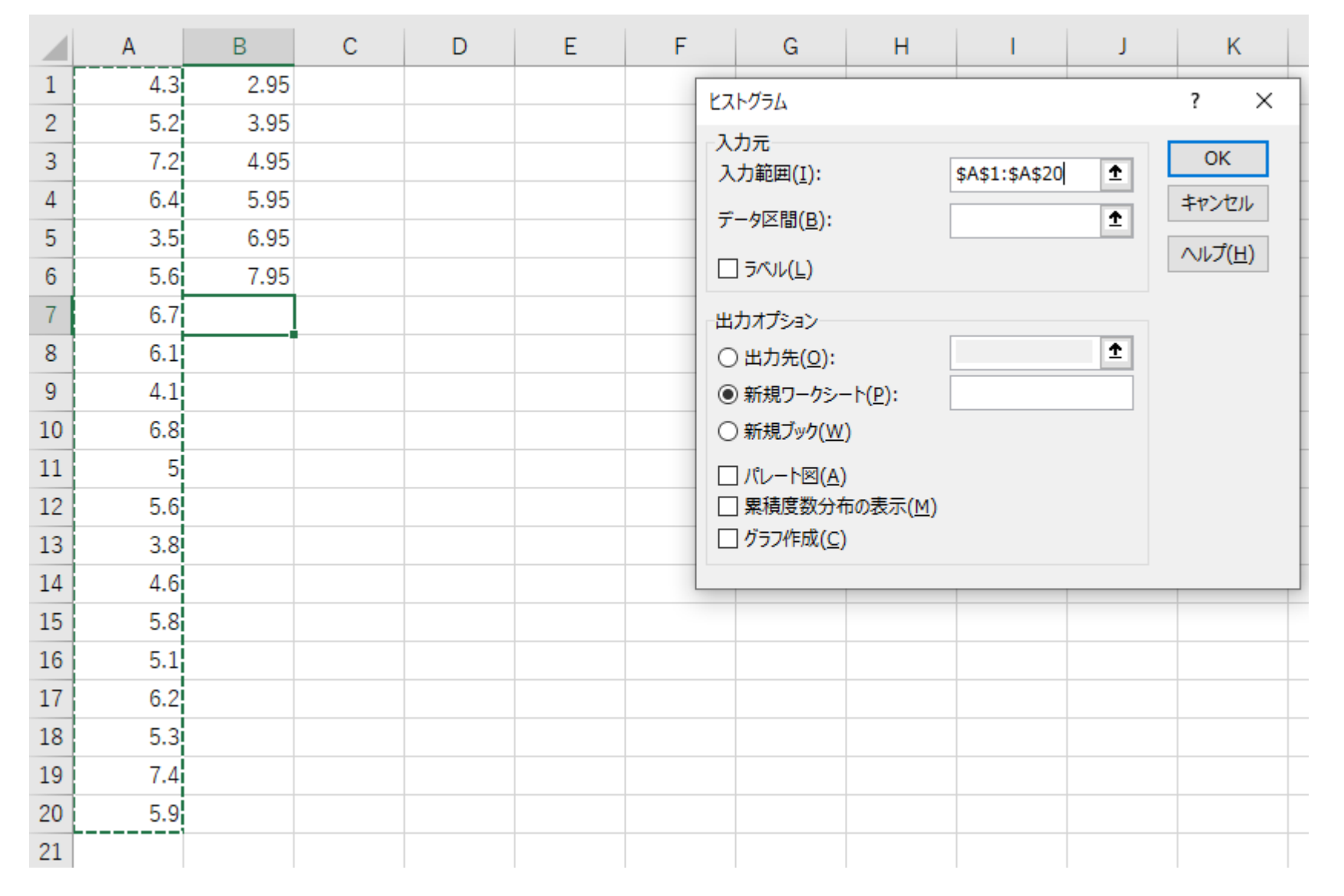

データ区間(B)の右の空欄をマウスの左ボタンでクリック,B1 から B6 までマウスの左ボタンを押し続けて 選択すると,次の画面

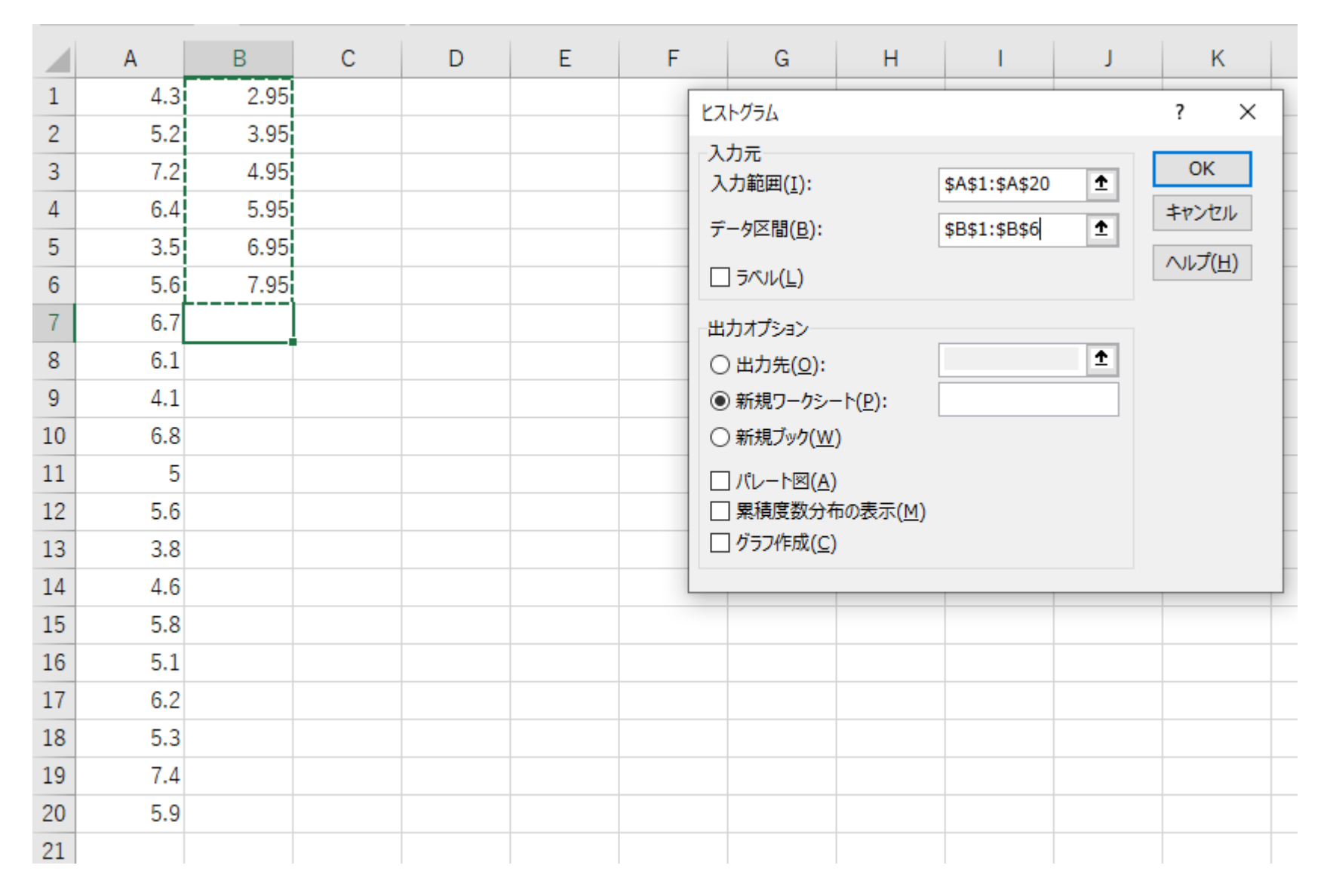

「出力オプション」の「出力先」にチェック、右の空欄をマウスの右ボタンでクリック, 例えば, D1 でマウスの左ボタンをクリック, 次の画面

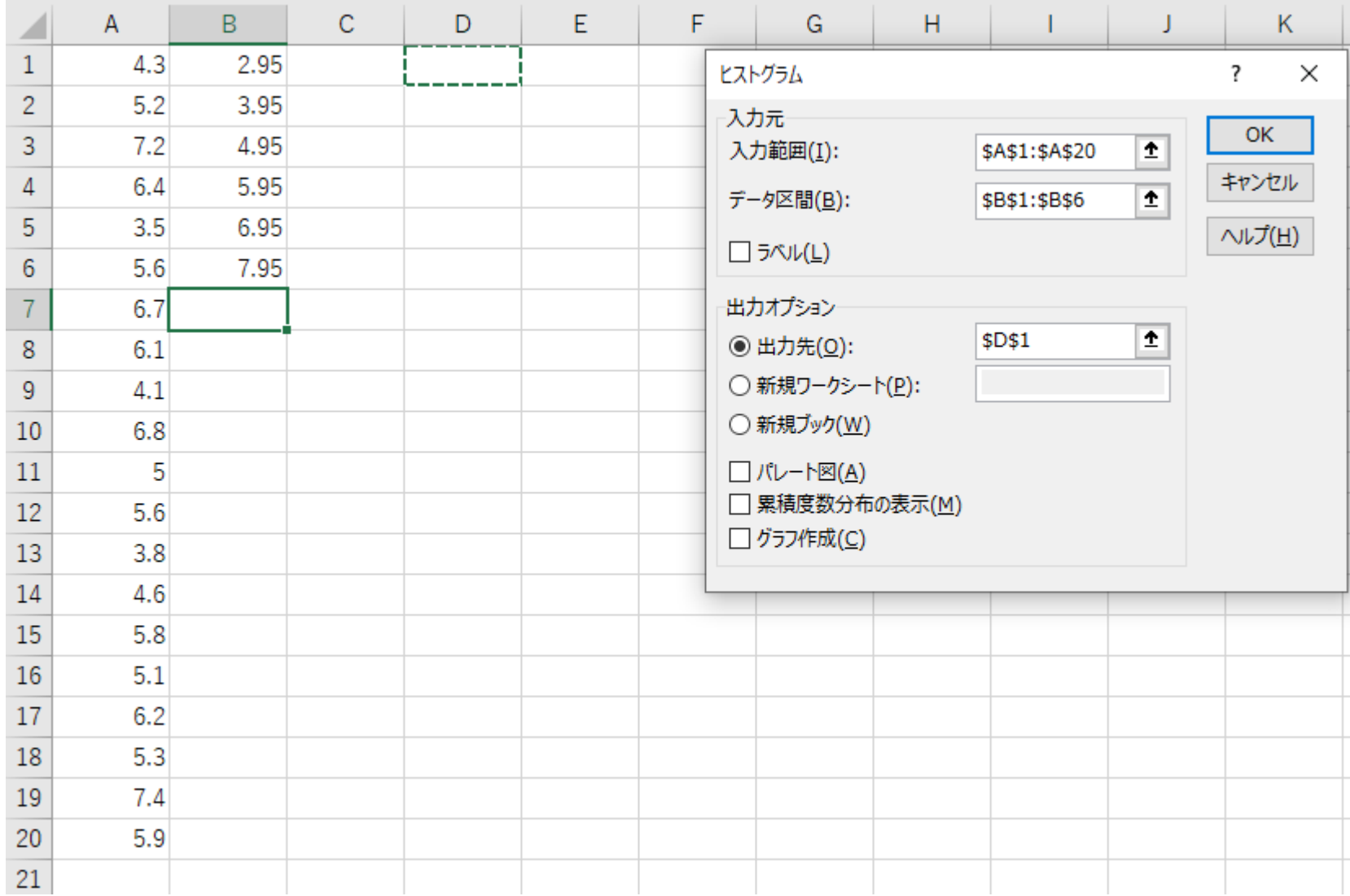

「OK」選択, 次の画面

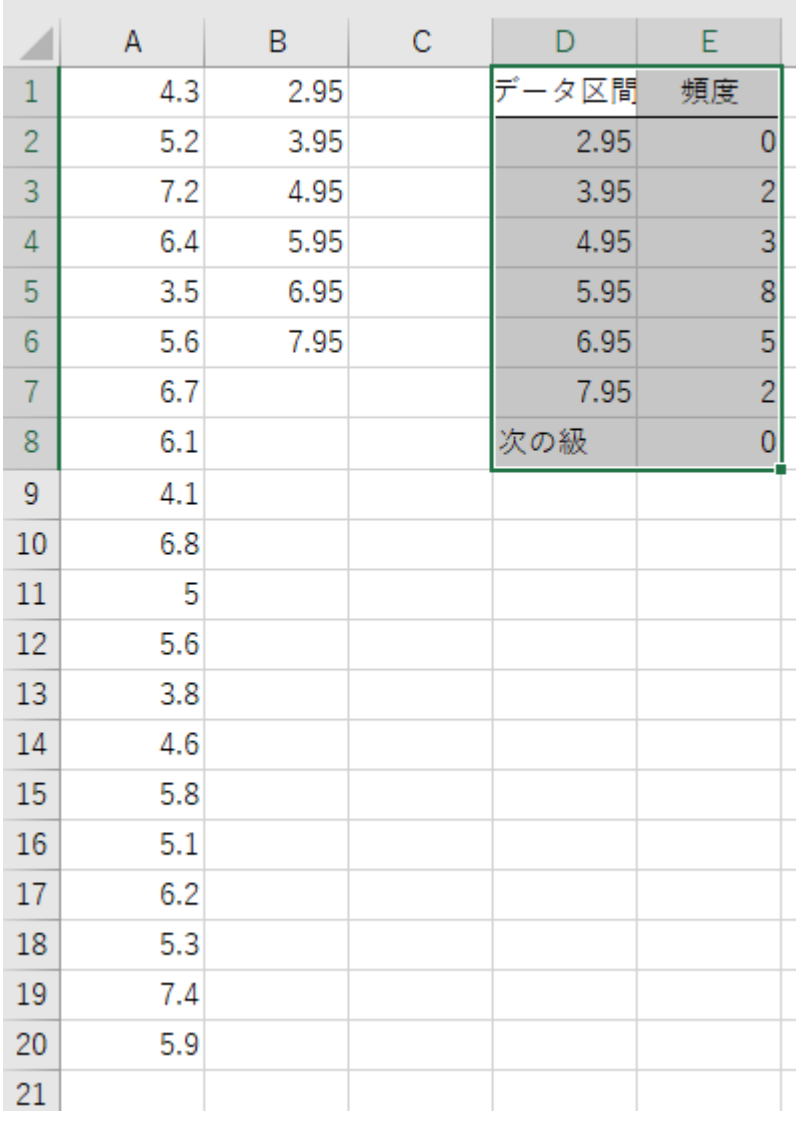

## ヒストグラムを作るために,「挿入」タブ

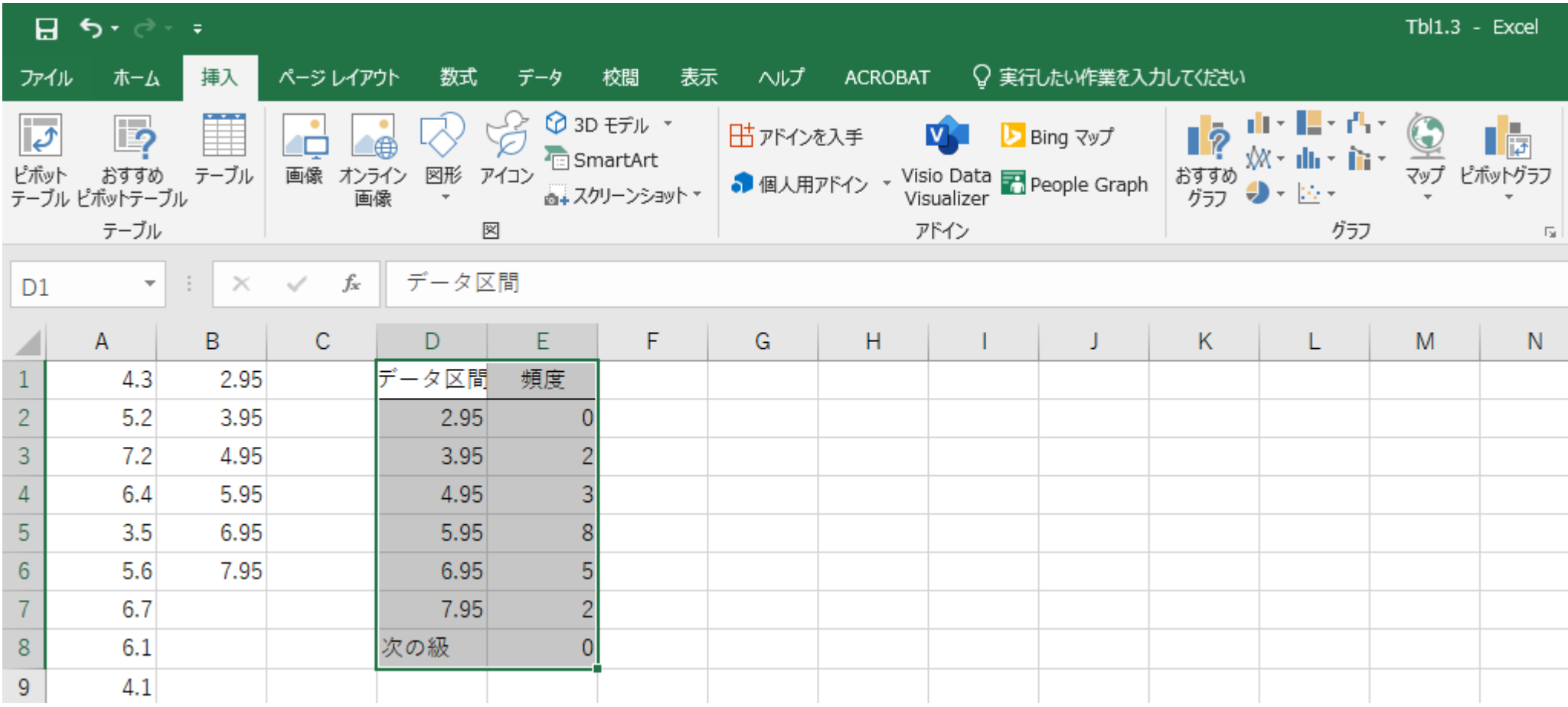

をマウス左ボタンでクリック, にマウスの矢印を乗せると,次の画面

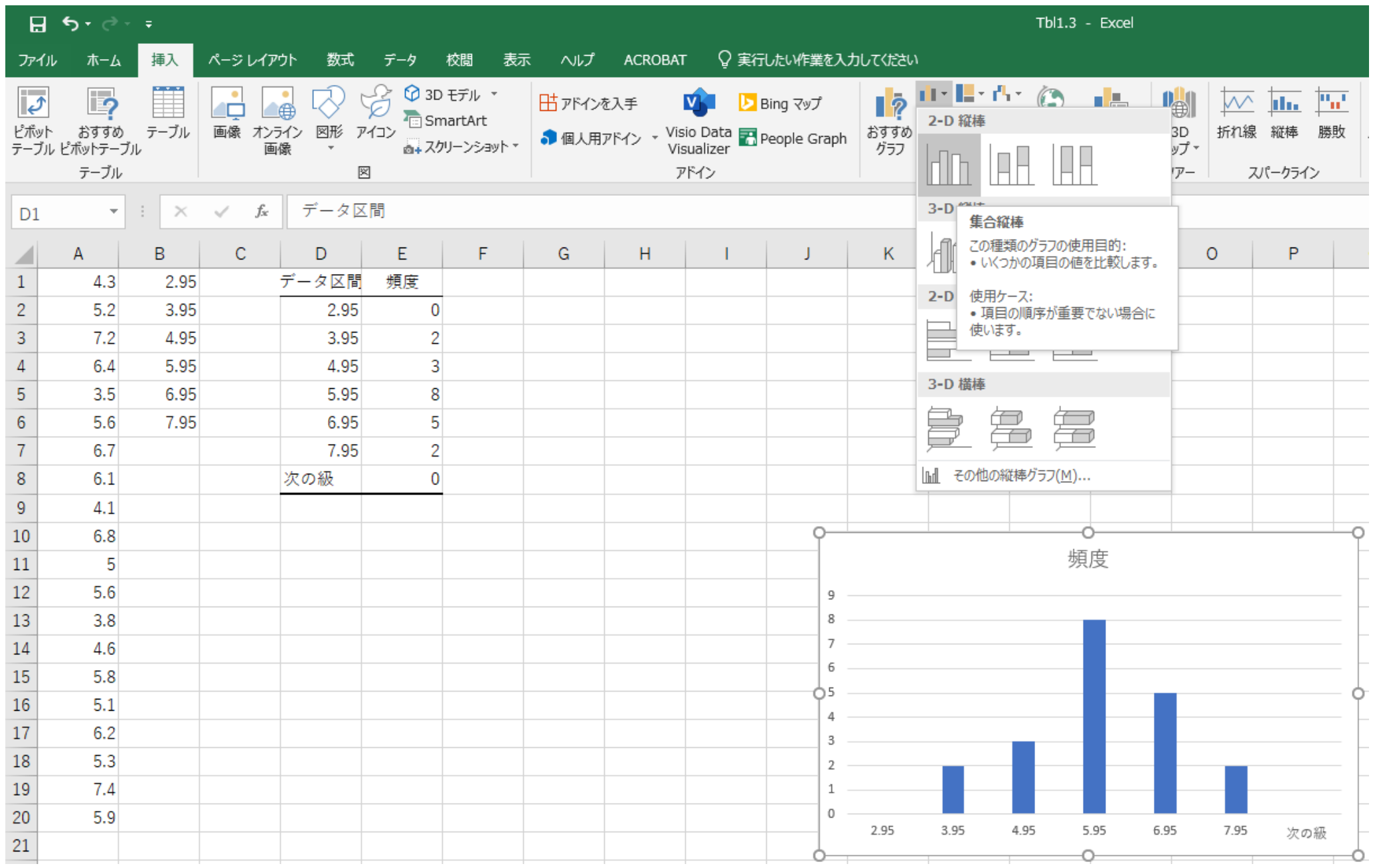

#### そのままクリックすると,次の画面

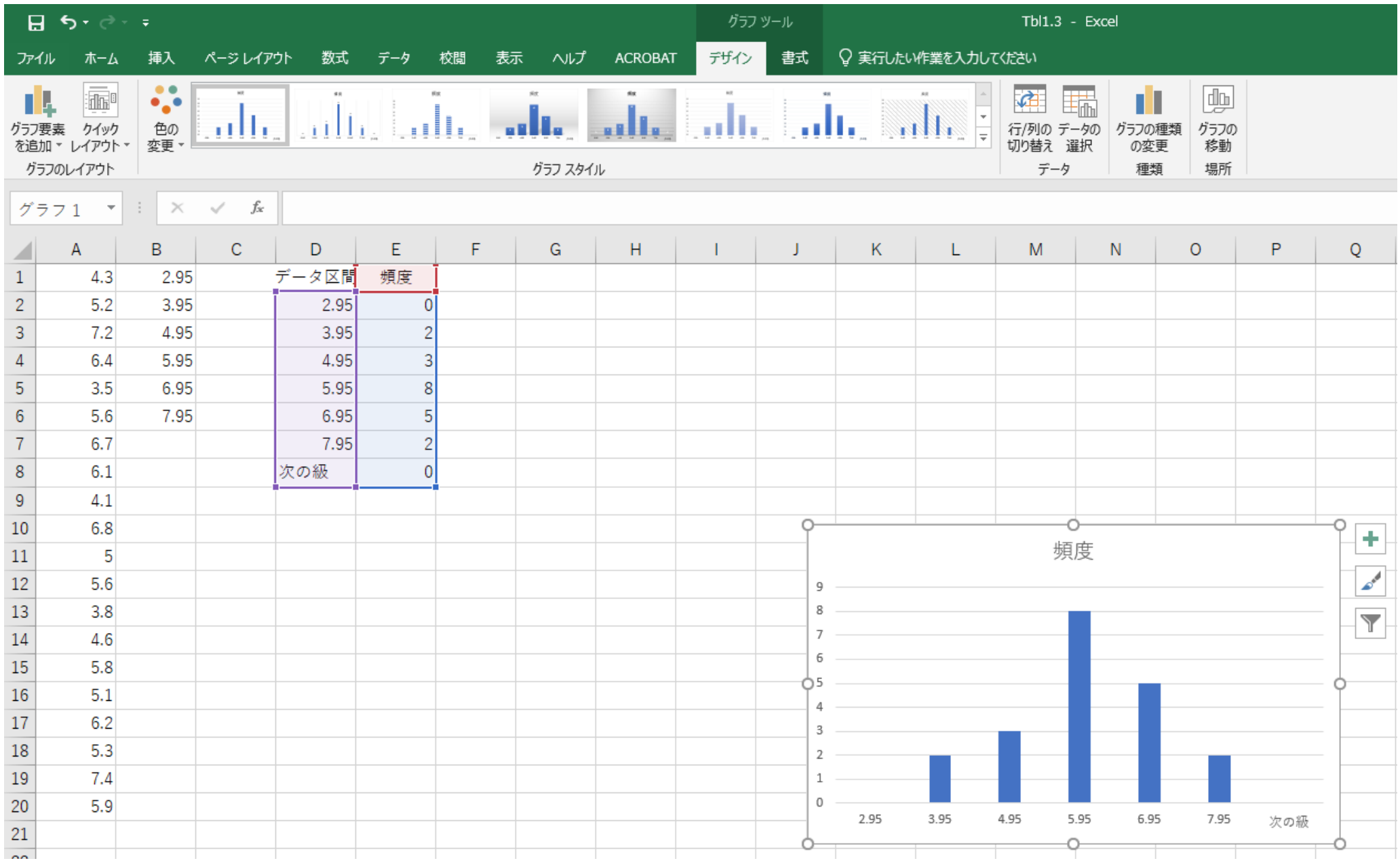

#### 「グラフスタイル」によって様々なグラフ

3.95 は 2.95~3.95 の階級,

4.95 は 3.95~4.95 の階級,

5.95 は 4.95~5.95 の階級,

6.95 は 5.95~6.95 の階級,

7.95 は 6.95~7.95 の階級となっている。

もっと,はっきりさせるために D 列を修正すると,自動的にグラフが変更される。

#### 次の画面

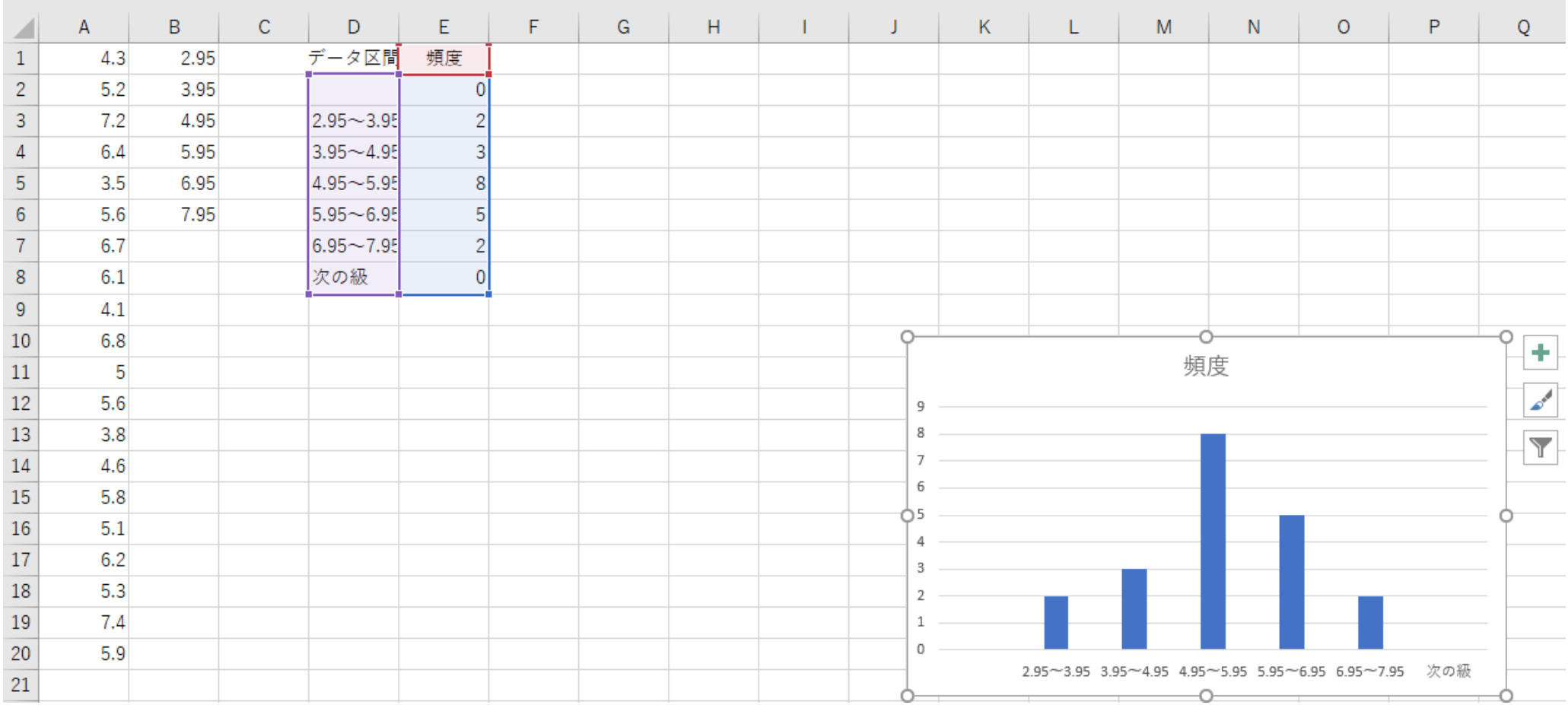